# 乙乳锥

# 同行一手商标交易平台

操 作用的人名称的复数形式 说的话,你们们也没有一个人的话。 明 人名肯法勒利斯

书 - 今 - 台

广州科创空间信息科技有限公司

# 平台介绍:

日前,商标交易传统途径为 QQ 群及微信群中群发信息杳找,此 方式主要痛点在于群内消息过多,求购信息很快被其他信息覆盖,无 法及时匹配。为此,我司应用互联网+区块链技术搭建了一个面向同 行之间的交易平台,主要功能为:快速查找标源、在线公证、快速结 算等,提高查找商标效率、节约时间。

飞豹链一手商标交易平台应用了区块链技术,其分布式结构是天 然的信任网络,不可篡改的交易记录也成为我国互联网法院采信的重 要证据,飞豹链接入具有央行第三方支付牌照的支付接口(微信支付、 上海汇付天下)与区块链的智能合约结合实现实时分账结算,确保资 金安全。

飞豹链平台邀请您加入,在体验新交易模式带给您工作的便利的 同时,与飞豹链平台一起共建知识产权运营新生态。

期待您的加盟!

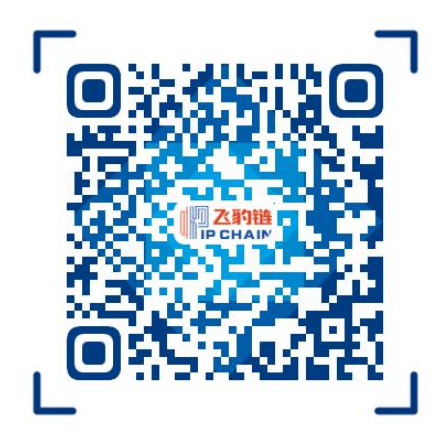

同行一手商标交易平台(用户端) 有时的 中请加入联盟

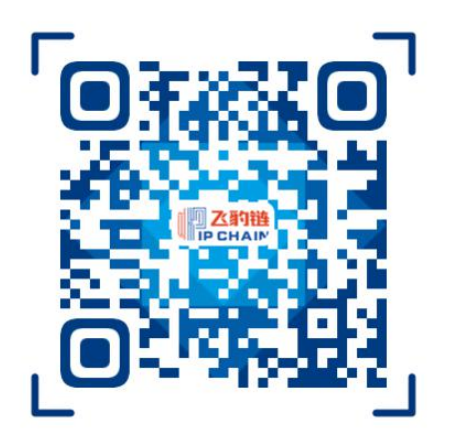

### 买家版功能简介

- ☑ 同行一手资源共享平台
- ☑ 商标持有方保证底价上传, 买贵补差价
- ☑ 在线完成合同签署、可进行对公支付及公证
- ☑ 正规支付牌照系统, 保障交易资金安全
- 商标资源信息共享,状态及时更新
- 支持多维度检索方式

(入驻记录、授权扣罚、多类同名、图形商标、持有人数量、下 证时间、价格等)

- ☑ 只需上传表格,所有商标一键批量上架;
- 在线下载商标表格,便于分享和管理
- ☑ 卖家专有店铺二维码, 另有热门商标推荐专区
- 支持多种定价方式

(授权/直卖等方式)

- 支持微信公众号实时推送产品更新、求购等信息
- 第三方交易平台入驻,可通过接口同步链上的产品到平台售
- 卖,降低采购和人工成本

# 同行一手商标交易平台操作说明书(买家版)

一、登录

登录网址: [www.eipchain.com/trade](http://www.eipchain.com/trade)

进入界面后点击登录,如下图:

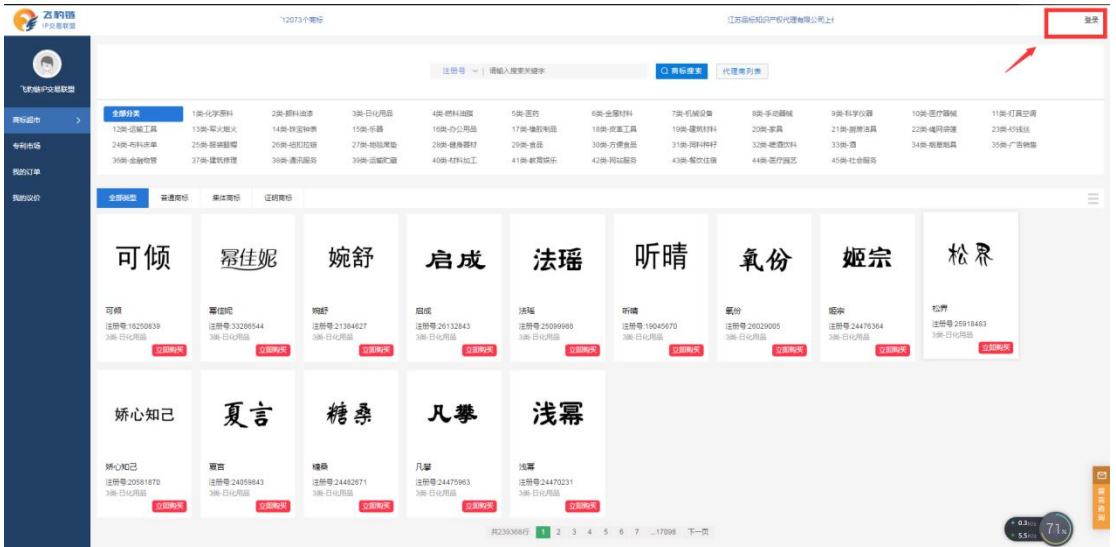

输入管理员分配的账号密码后点击登录,如图:

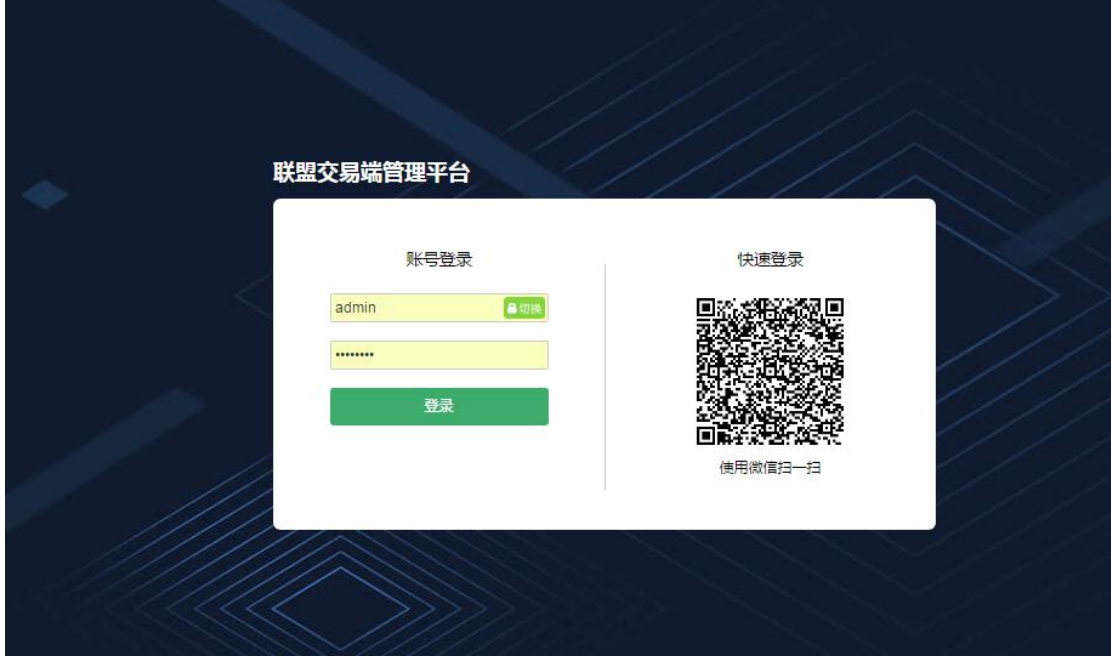

二、查找

进入商标超市,可根据注册号及商标名称进行查找,如下图:

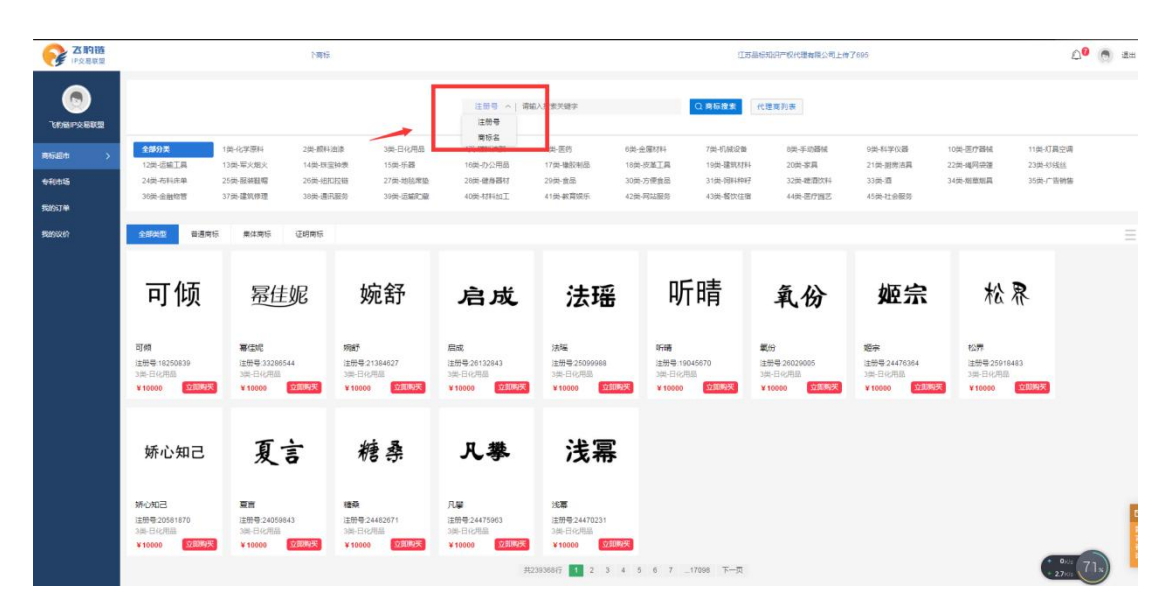

输入关键词搜索后,系统陈列出所有一手卖家上传的商标标源,点击进入商标详 情,详情页中展示商标信息、对应商品服务及价格等信息,如下图:

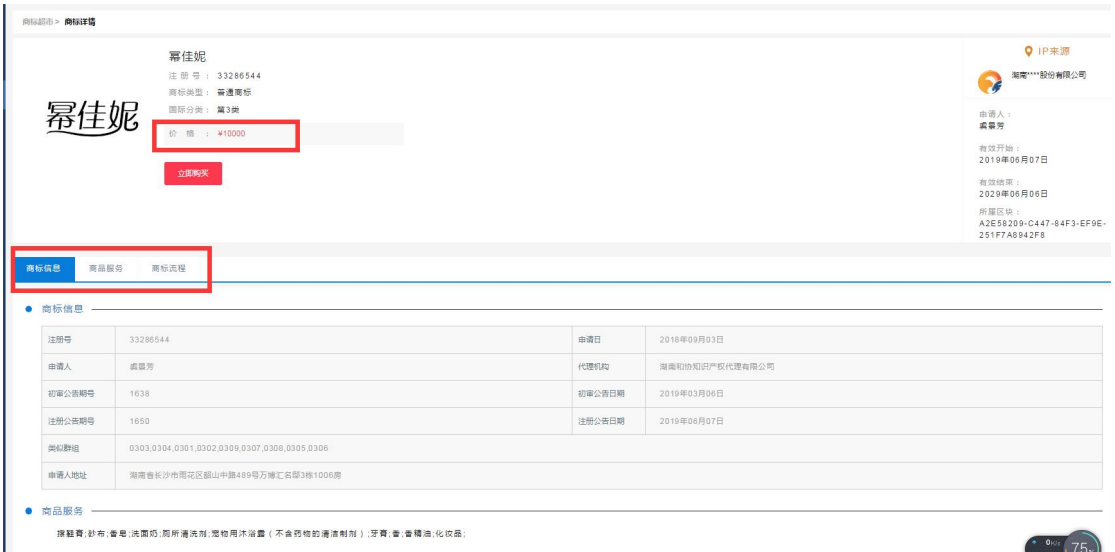

#### 三、交易

挑选好商标后点击立即购买,进入确认信息页面:

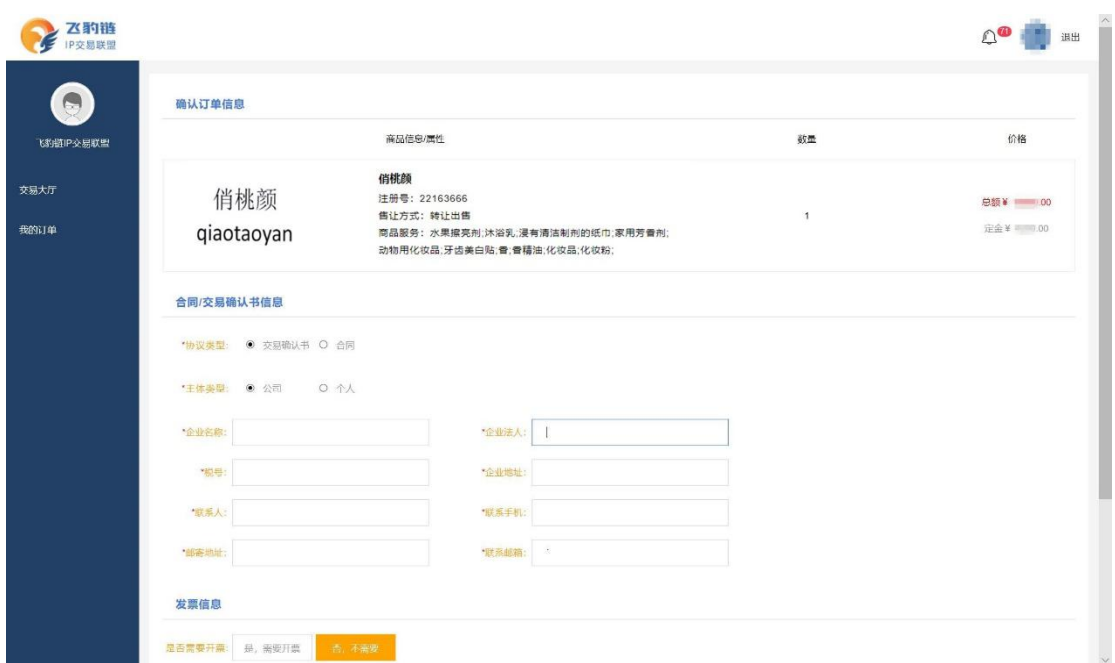

填写"合同/交易确认书信息"输入订单信息后下拉至底部,点击"我同意《交

易须知》""提交订单"

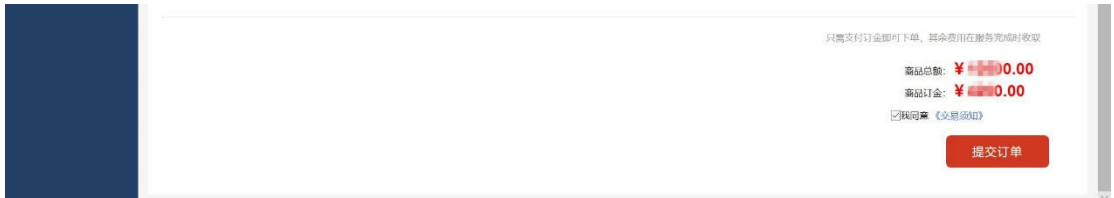

核对"确认书主体",选择"支付方式"

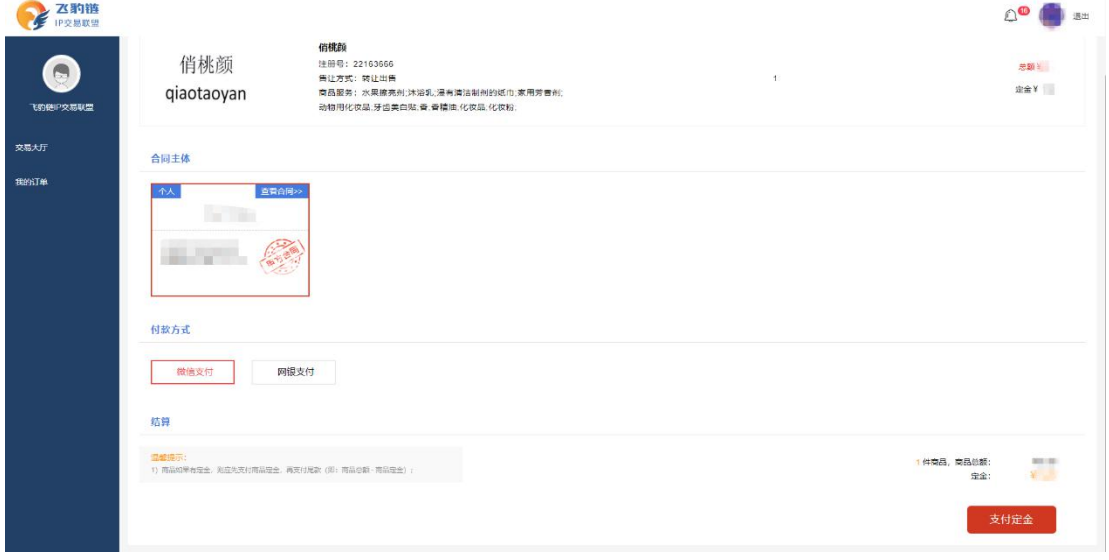

支付定金

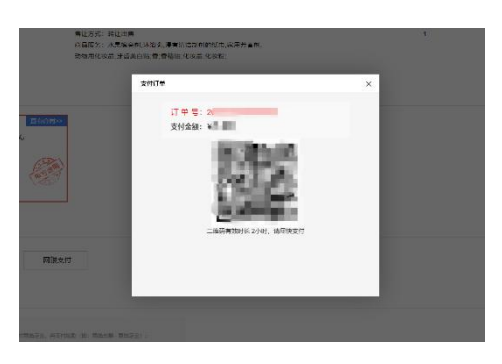

定金支付成功,进入公证环节

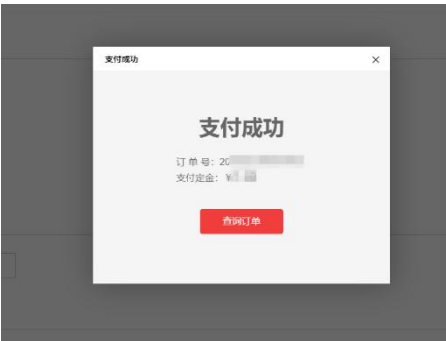

## 四、查看同行代理机构商标

如何查看任意同行代理机构在飞豹链平台上的所有商标?

登录状态下,进入商标超市,搜索栏右侧中代理商列表,点击进入:

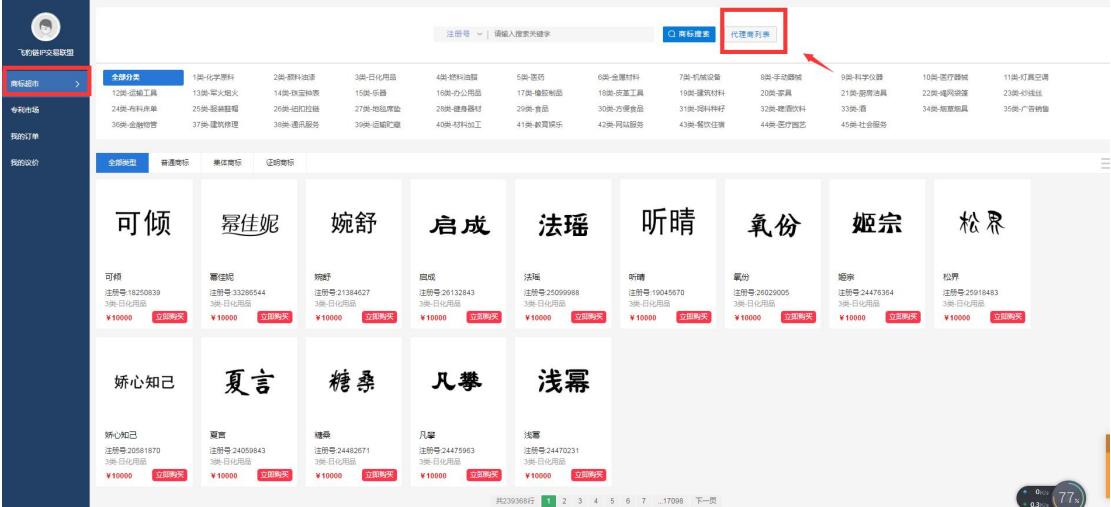

进入代理商列表页:

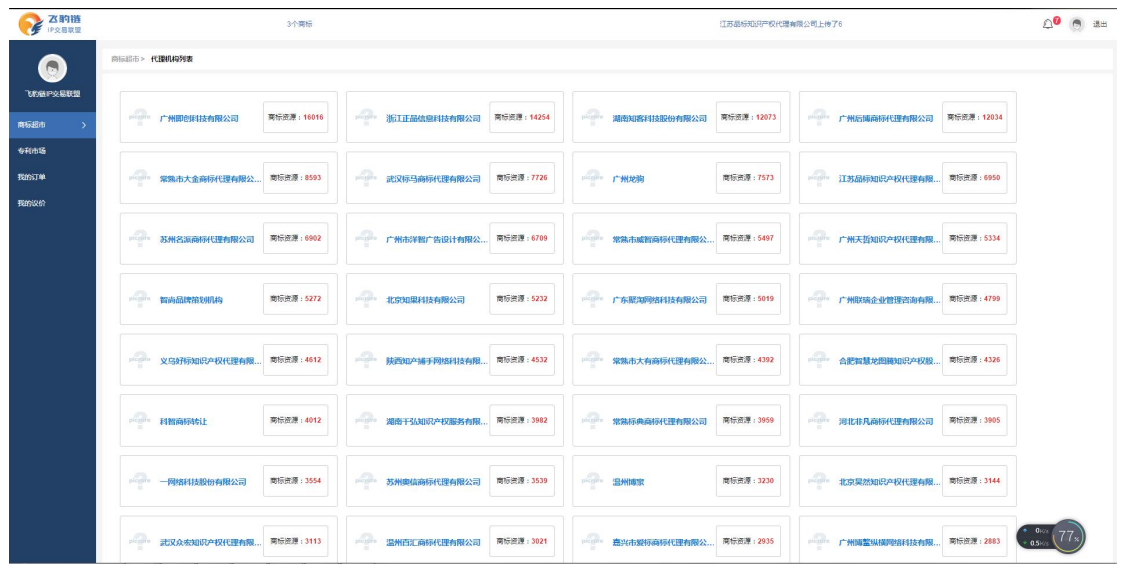

点击任意代理商名称,查看该代理商商标资源:

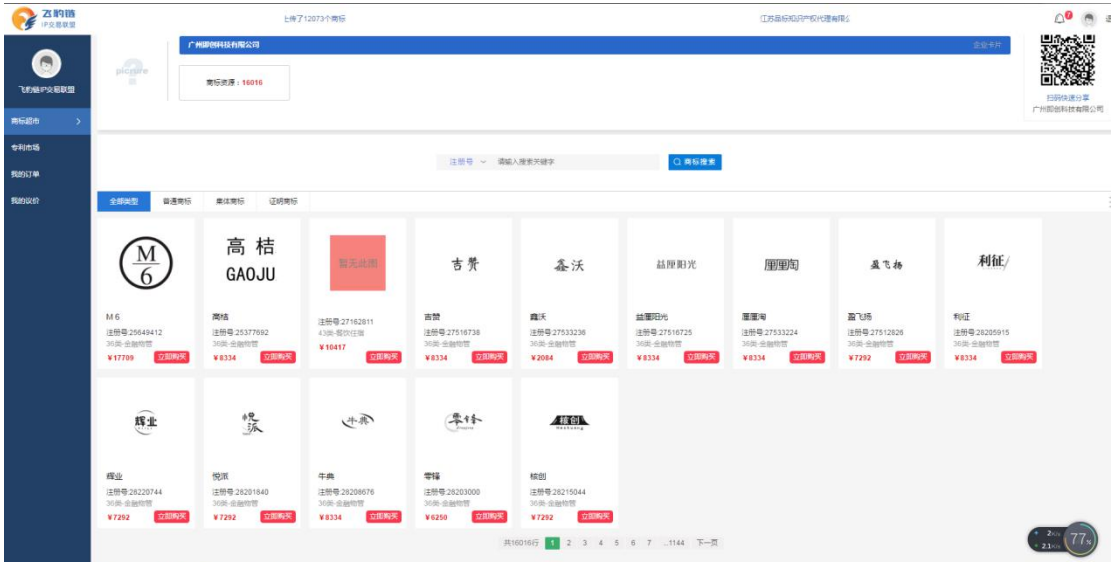

#### 同行一手商标交易平台操作说明书(卖家版)

#### 轻松工作,仅需上传现有表格,所有商标一键上架

商标交易机构、代理机构、持有人之间互相采购商标是当前活跃商标交易市 场的重要途径。为提高同行之间商标资源共享、商标查询、快速结算,我们应用 互联网+区块链技术搭建了一个仅面向同行之间的一手商标交易平台。其中卖家 版主要功能如下:

- 商标编辑与上传:只需上传现有表格,所有商标一键上架
- 同时也支持输入注册号,自动获取商标图形及著录信息,替代繁琐重复 人工查找和编辑时间。
- 平台具有先进的自动分账结算功能,在线支付交易完成后,系统自动执 行结算和记账功能。

以下是平台卖家版相关功能的使用说明书:

1、登录网址 [www.eipchain.com](http://www.eipchain.com),点击右上方"登录"

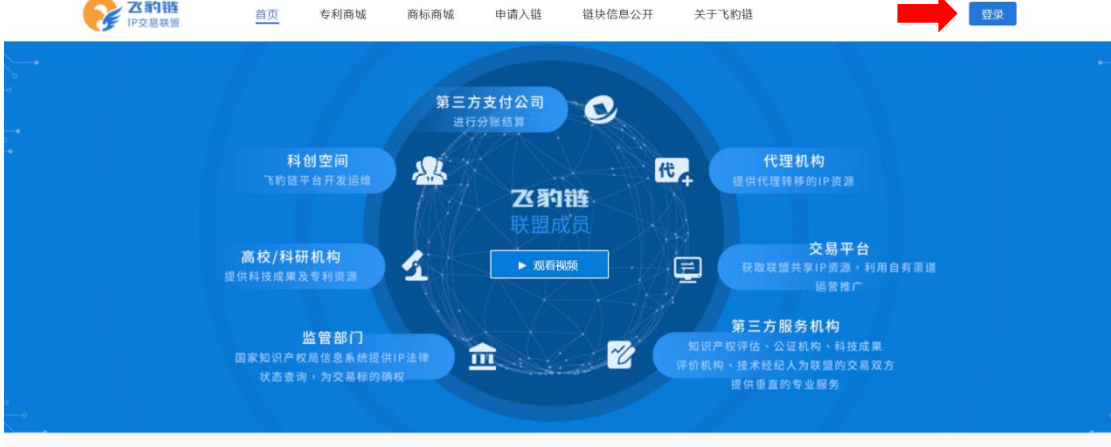

2、输入账号、密码,进入交易平台的管理后台。

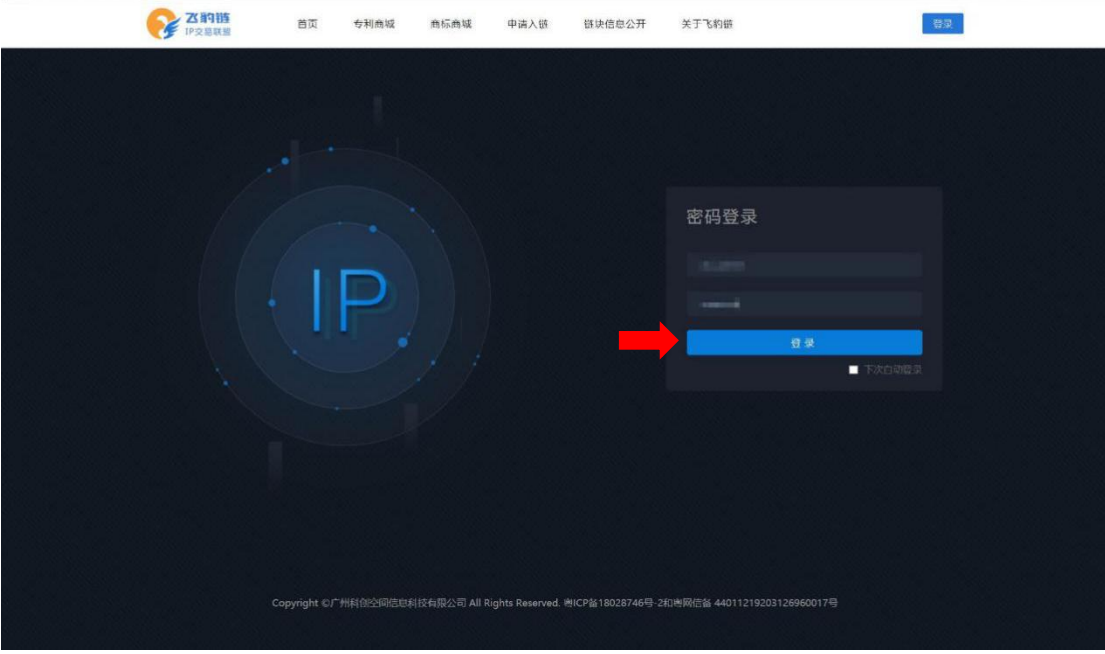

3、进入后,点击"我的商标"

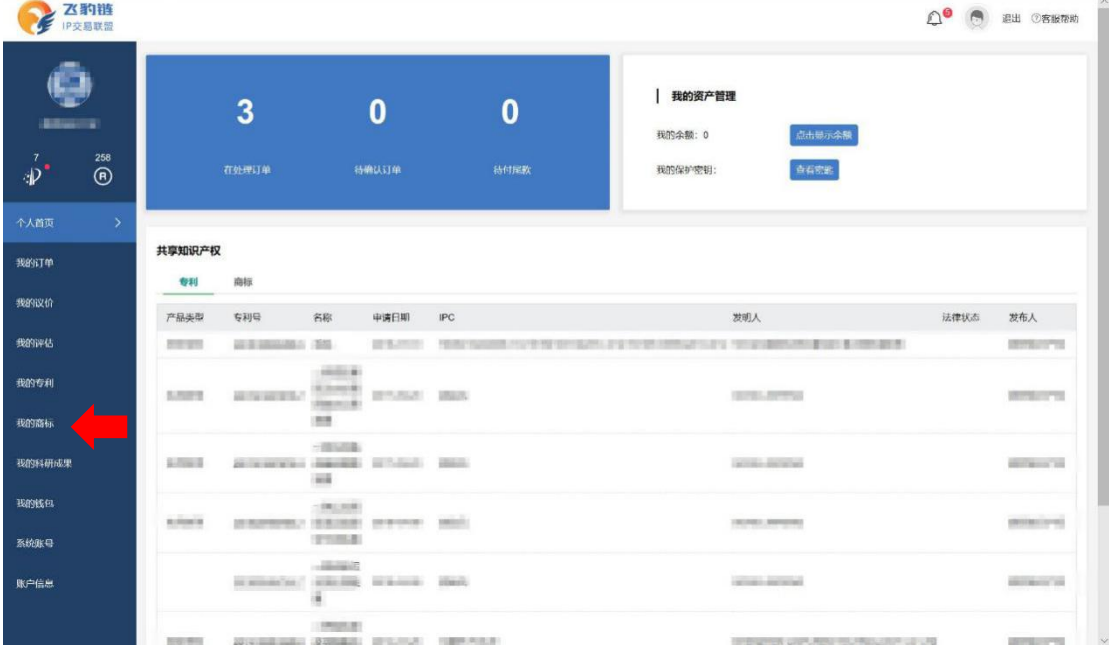

4、点击"导入"

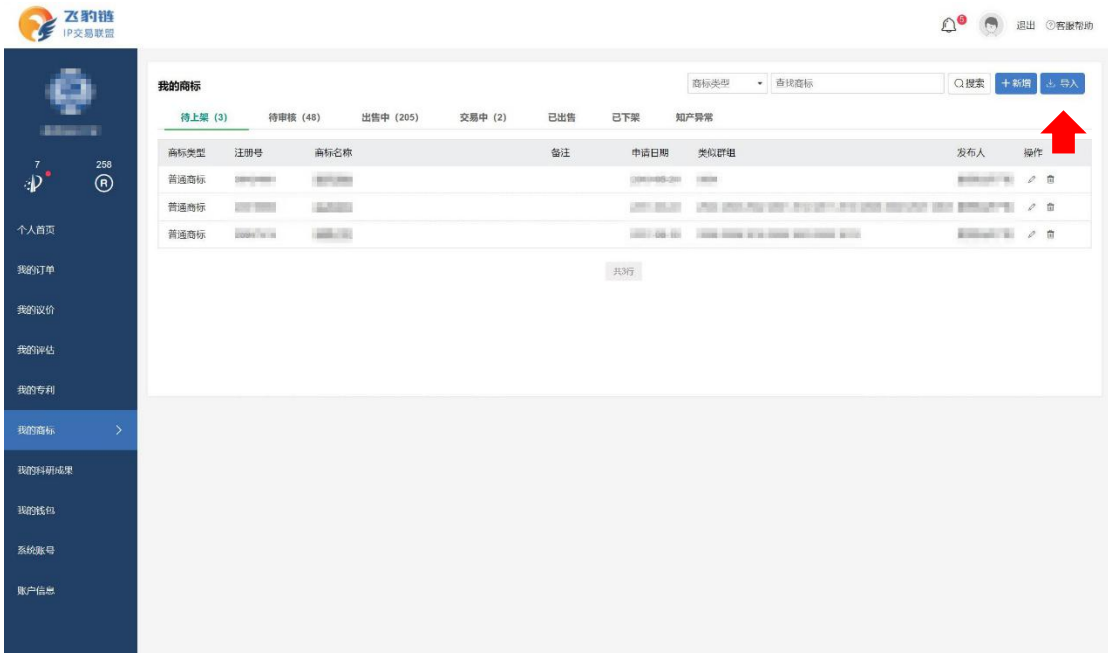

5、看到如下图所示弹窗后,点击"选择文件"

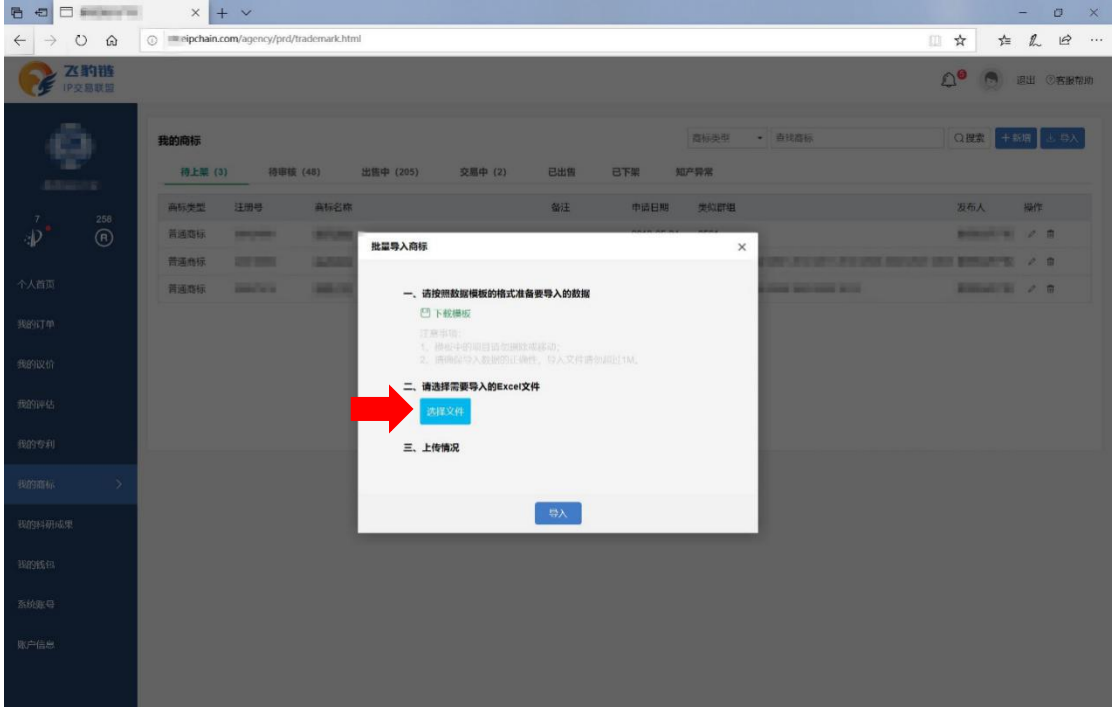

6、第一步:初次使用点击下载模版,如果您此前管理商标的表格中含有图片, 则需要手动删除后再按模版要求上传,删除后的图片平台系统会通过商标局数据 接口自动获取,您可以放心删除,编辑好后保存在您电脑的本地。

第二步:选点击选择文件,找到刚才保存着本地已编辑好的表格文件后准备开 始导入(注意:文件格式必须是.xlsx)

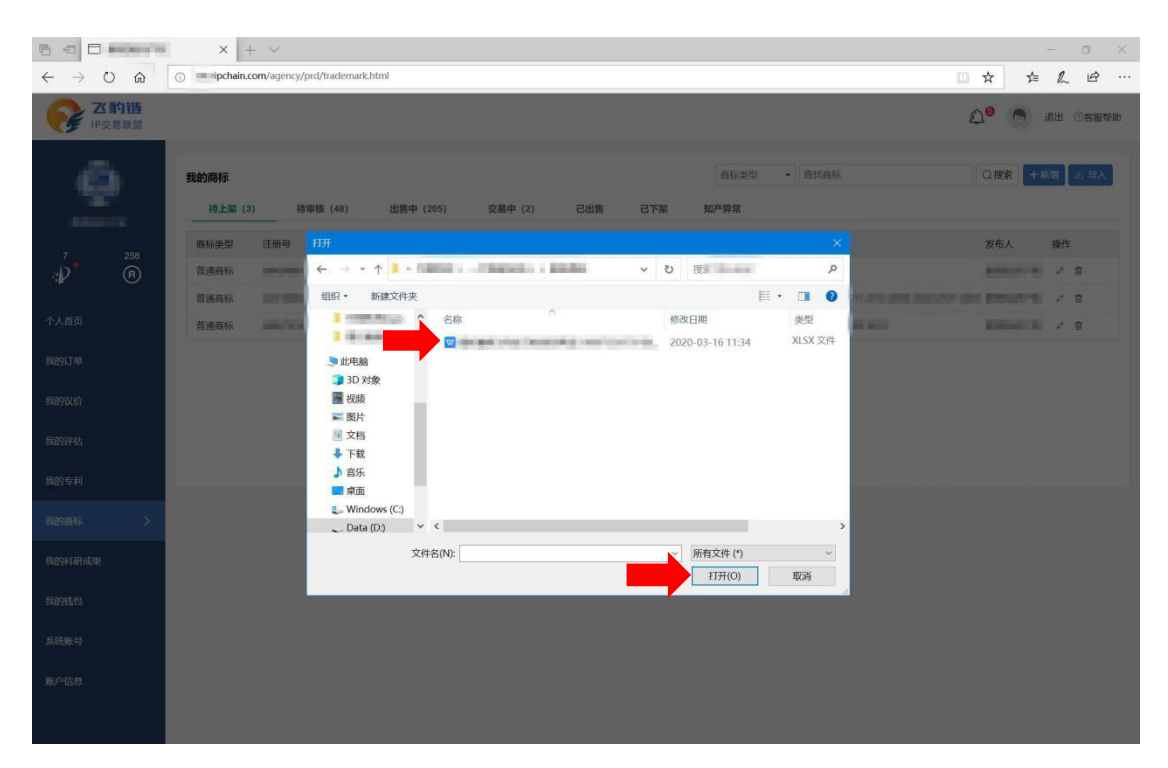

7、表格上传后,点击"导入",等待导入完成。

上传情况会记录成功上传的数量,同时在下方显示未上传成功的商标,未上 传成功的主要原因多为重复上传,即系统内已有同注册号商标,可根据提示选择 申诉进行人工复核。

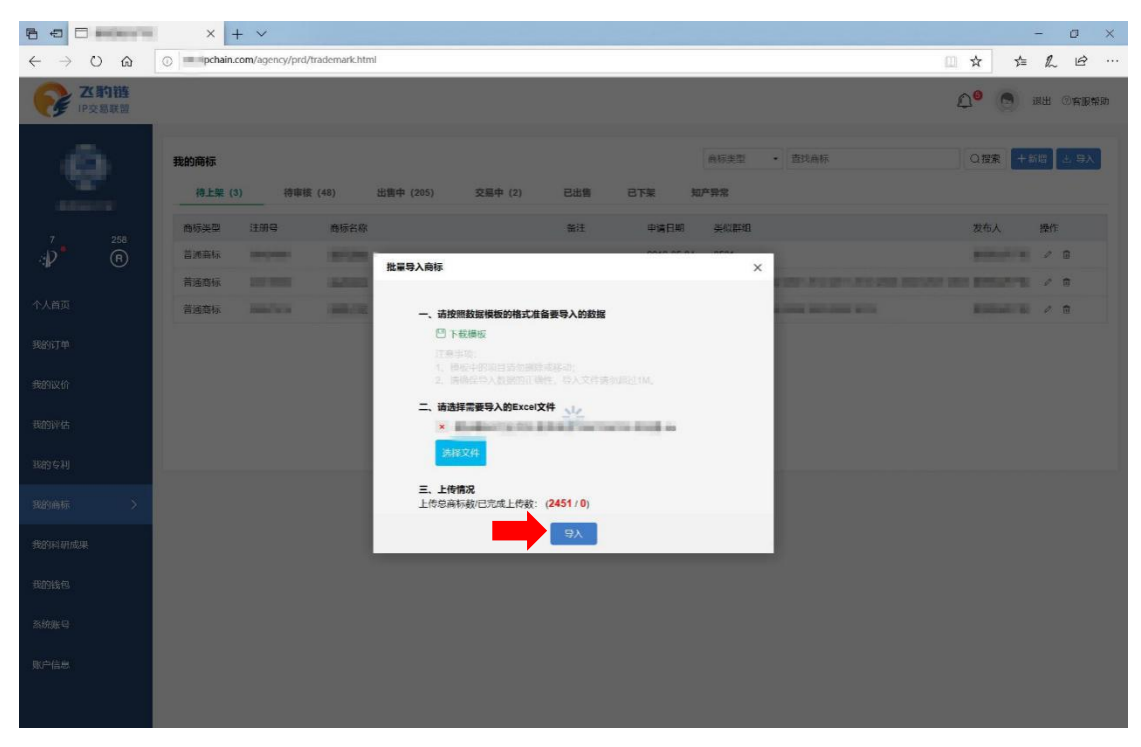

8、成功导入商标文件后,在左侧菜单栏-"我的商标"中查看全部待上架的商标。

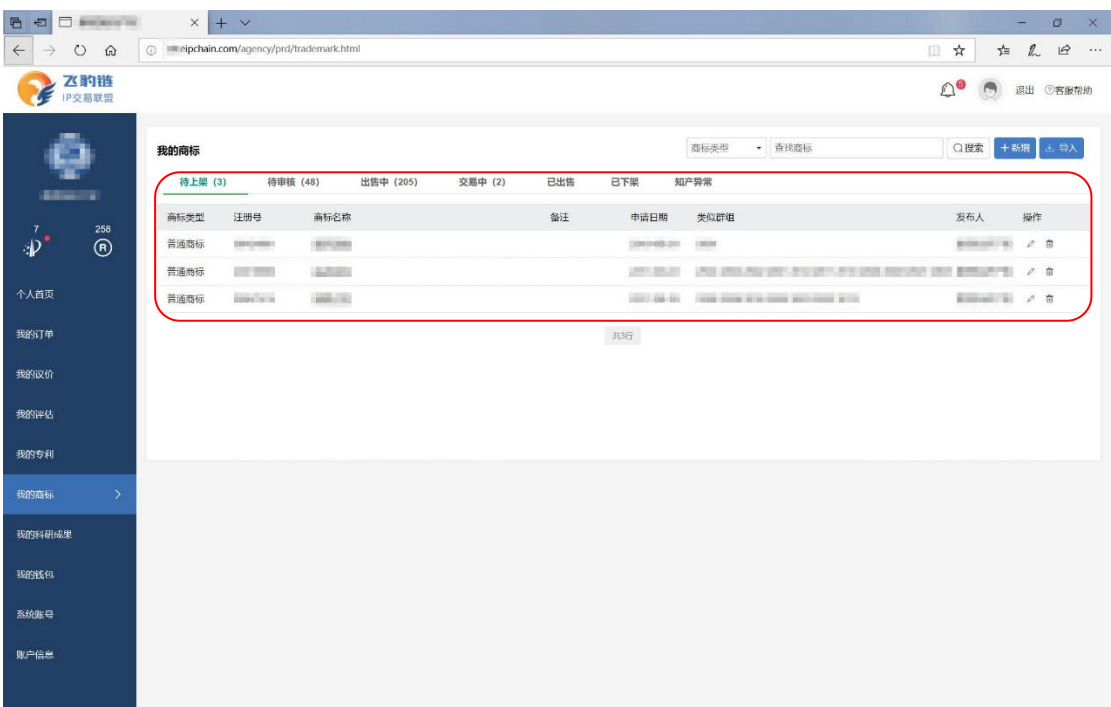

、知产上架后,可在卖家店铺首页查看已上架的产品

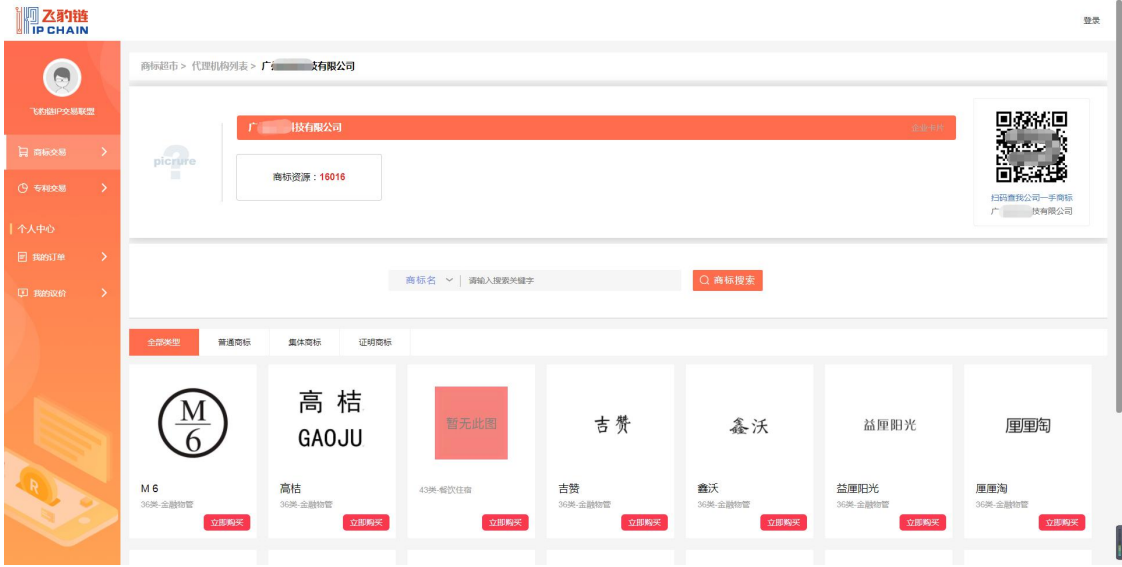